## **Procédure – Utilisation du module ex ante ARACHNE dans le cadre des marchés publics**

La présente procédure s'inscrit dans le cadre du suivi et contrôle du Plan National pour la Relance et la Résilience (PNRR) visant à la mise en œuvre du **jalon 251 - Prévention, détection et dissuasion des conflits d'intérêts** et plus particulièrement du point ii), comme décrit ci-après :

*« Les organismes de coordination du plan pour la reprise et la résilience de la Belgique donnent des instructions à tous les organismes d'exécution en ce qui concerne les vérifications ex ante, avant la signature du contrat ou l'attribution de la subvention, du risque de conflit d'intérêts dans la mise en œuvre des mesures relevant de la FRR. Cela suppose i) des déclarations obligatoires d'absence de conflit d'intérêts par les personnes concernées à toutes les étapes des procédures de sélection des appels d'offres et des appels à projets et ii) en fonction des risques, l'utilisation d'un outil approprié d'évaluation des risques pour effectuer les contrôles des conflits d'intérêts prévus dans les instructions. Les instructions définissent le conflit d'intérêts conformément à l'article 61 du règlement financier. »* 1

Ce jalon doit être réalisé avant la seconde demande de paiement à la Commission et constitue une condition préalable à tout paiement futur.

Pour rappel, voici la définition générale de ce qu'est un conflit d'intérêts :

*Il y a conflit d'intérêts lorsque l'exercice impartial et objectif des fonctions d'un acteur financier ou d'une autre personne est compromis pour des raisons familiales, affectives, d'affinité politique ou nationale, d'intérêt économique ou de tout autre intérêt personnel direct ou indirect.<sup>2</sup>*

*Il peut y avoir conflit d'intérêts même lorsque la personne concernée ne tire pas un avantage réel de la situation : il suffit en effet que des circonstances compromettent l'exercice de ses fonctions de manière objective et impartiale. Néanmoins, ces circonstances doivent avoir un certain lien identifiable et individuel avec (ou une incidence sur) des aspects concrets de sa conduite, du comportement ou des relations de la personne. Un simple* 

<sup>1</sup> V. AUDIT ET CONTRÔLE de l'ANNEXE de la Proposition de DÉCISION D'EXÉCUTION DU CONSEIL modifiant la décision d'exécution du 13 juillet 2021 relative à l'approbation de l'évaluation du plan pour la reprise et la résilience pour la Belgique.

<sup>2</sup> RÈGLEMENT (UE, Euratom) 2018/1046 DU PARLEMENT EUROPÉEN ET DU CONSEIL du 18 juillet 2018. Regulation - 2018/1046 - EN - [EUR-Lex \(europa.eu\).](https://eur-lex.europa.eu/eli/reg/2018/1046/oj) Art.61 § 3.

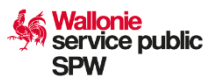

*lien avec les convictions, les opinions, les avis ou les préférences de la personne concernée ne constitue pas automatiquement ou habituellement un intérêt personnel. L'OCDE<sup>3</sup> distingue différents types de conflits d'intérêts : les situations de conflits d'intérêts « effectif », « potentiel » et « apparent ». Les différences entre ces situations, qui ne sont pas définies dans le droit de l'Union, sont présentées ci-dessous :* 

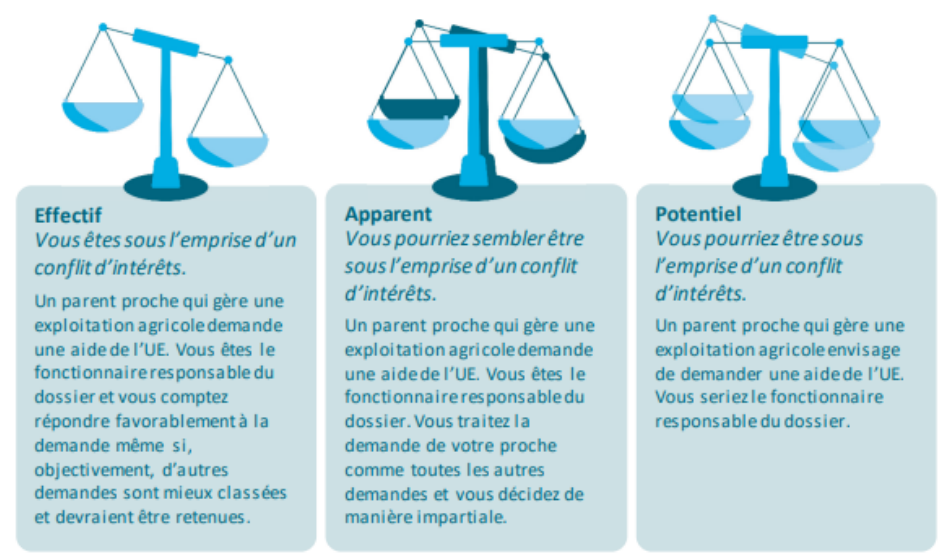

Source: Cour des comptes européenne.

# ➢ **Outils utilisés dans le cadre du contrôle ex ante**

Afin de mener à bien ce contrôle, nous allons utiliser deux logiciels informatiques : CALISTA et ARACHNE.

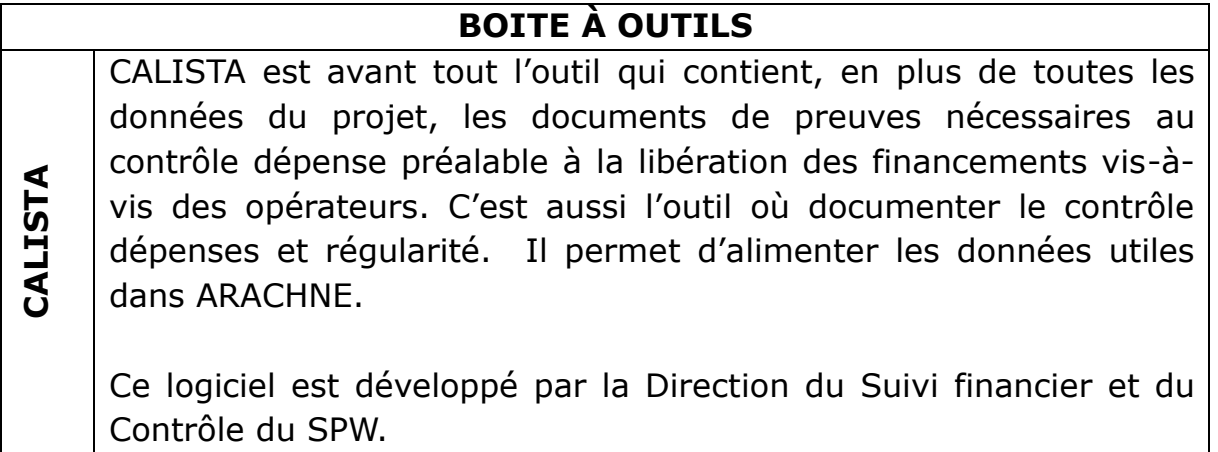

<sup>3</sup> [Gérer les conflits d'intérêts dans le secteur public: Mode d'emploi | fr | OCDE \(oecd.org\)](https://www.oecd.org/fr/publications/gerer-les-conflits-d-interets-dans-le-secteur-public-9789264018259-fr.htm)

Il s'agit d'un outil informatique intégré développé par la Commission européenne et mis à disposition des Etats membres, permettant d'améliorer le dépistage, la prévention et la détection des fraudes. ARACHNE vise à établir une base de données exhaustive et complète des projets mis en œuvre au titre des Fonds européens et à enrichir ces données au moyen d'informations disponibles publiquement afin de détecter, sur la base d'un ensemble d'indicateurs de risque, quels sont les projets, bénéficiaires, contrats et contractants susceptibles de présenter des risques de fraude, de conflits d'intérêts et d'irrégularités.

Enfin, l'outil fournit des indicateurs de risque qui enrichissent les contrôles de gestion, et servent de base aux analyses approfondies.

# ➢ **Comment réaliser un contrôle ex ante dans le cadre des marchés publics ?**

Afin de vous permettre d'accéder à l'application ARACHNE, vous devez au préalable vous y inscrire. Cette inscription se fait sur base de votre numéro ECAS qui est le service d'authentification de la Commission européenne. Si vous disposez de ce numéro, vous pouvez directement passer à l'étape 2.

# **Etape 1 : Créer un compte ECAS**

**ARACHNE**

Pour créer votre compte ECAS, il est nécessaire de suivre les étapes suivantes :

- 1. Accédez à <https://webgate.ec.europa.eu/cas/eim/external/register.cgi>
- 2. Complétez le formulaire affiché

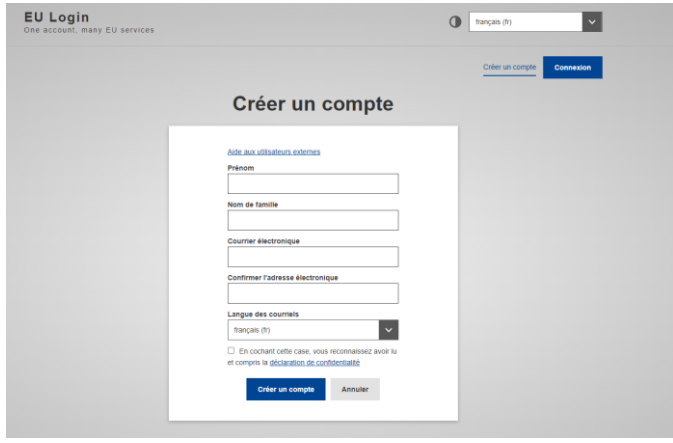

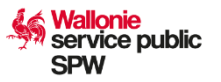

- 3. Vous recevrez un courriel de l'ECAS avec un lien sur lequel vous devrez cliquer DANS UN DELAI SPECIFIE A RESPECTER
- 4. Par ce lien, vous devrez confirmer votre inscription et modifier votre mot de passe.

Pour trouver votre numéro ECAS, vous pouvez suivre le lien suivant : [https://webgate.ec.europa.eu/cas/.](https://webgate.ec.europa.eu/cas/)

Celui-ci devrait soit apparaitre directement sur la page de connexion, en l'occurrence ici « nbrrohhu » :

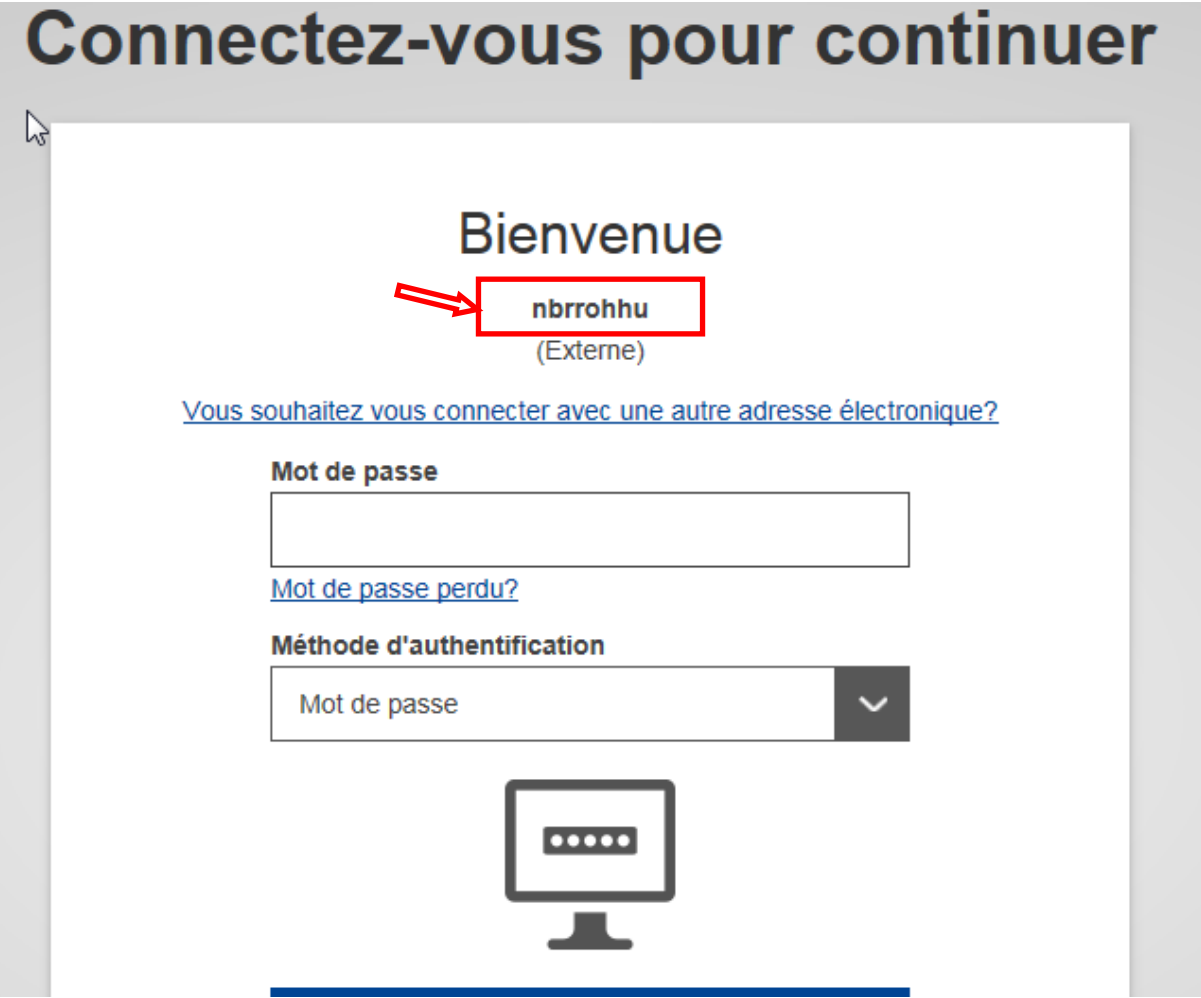

Si c'est votre adresse mail qui apparait, il sera alors nécessaire de vous connecter en utilisant votre mot de passe.

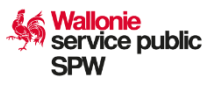

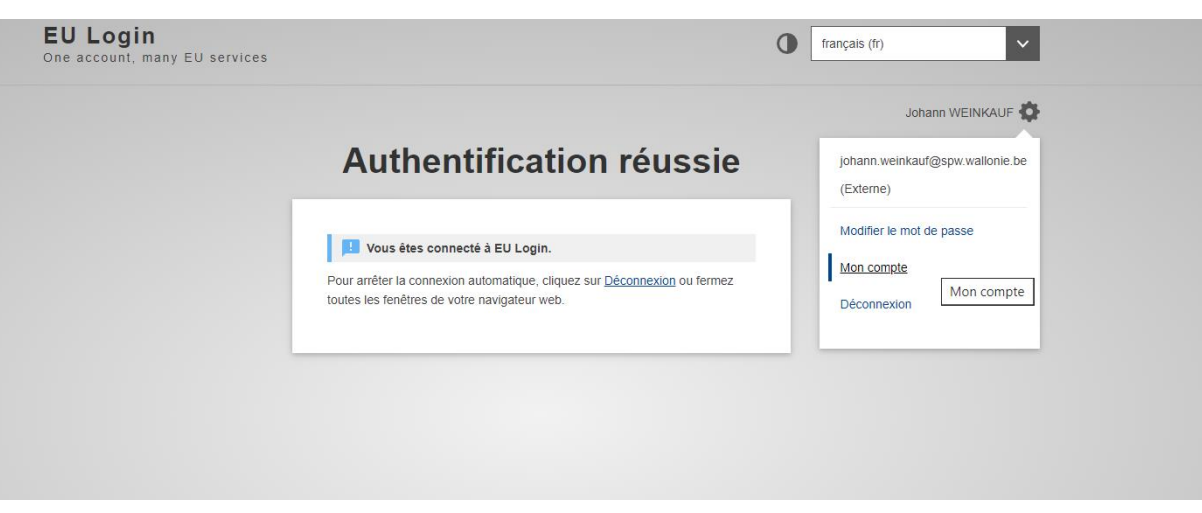

Vous allez pouvoir alors aller dans les paramètres de votre compte et cliquer sur « Mon compte ».

Une fois cela fait, vous allez pouvoir accéder à vos données personnelles :

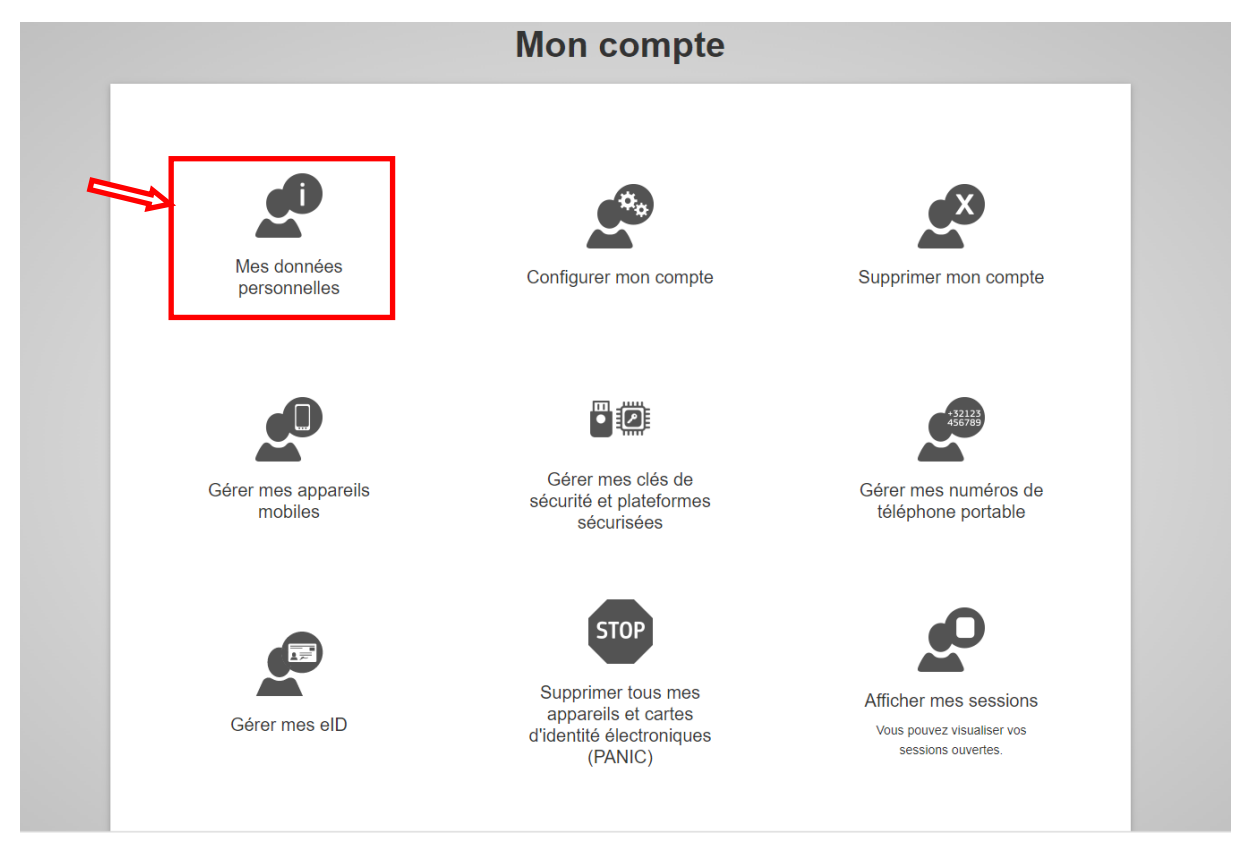

Vous trouverez alors votre numéro ECAS au niveau de votre identifiant :

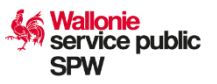

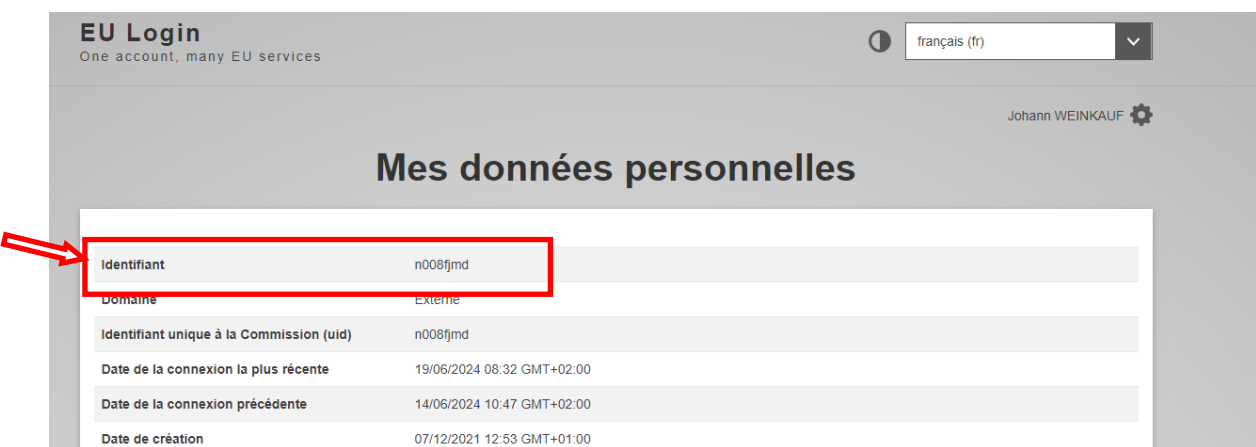

La connexion à l'application d'ARACHNE nécessite une double identification. Nous vous conseillons dès lors de déjà compléter une ou plusieurs des 4 parties ci-dessous :

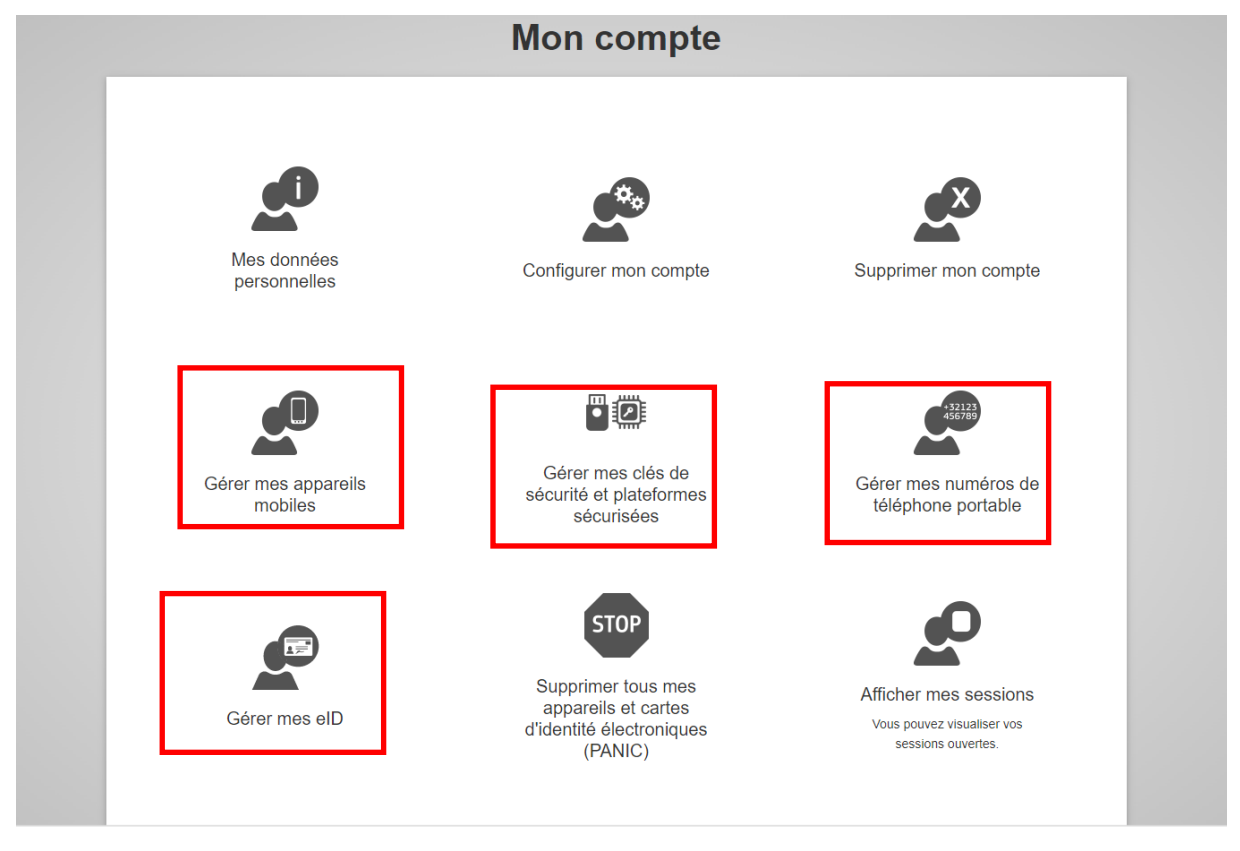

*Recommandation : « Gérer mes numéros de téléphone portable » ou « Gérer mes eID ».*

## **Etape 2 : Remplir le formulaire d'accès ARACHNE**

Afin de demander un accès à ARACHNE, il est indispensable de remplir le formulaire d'accès disponible via le site WalEurope [\(Calista | WalEurope](https://europe.wallonie.be/calista)  [\(wallonie.be\)\)](https://europe.wallonie.be/calista). Celui-ci devra être envoyé en versions Excel et PDF (pour la signature du responsable hiérarchique) à l'adresse suivante : [arachne.sg@spw.wallonie.be](mailto:arachne.sg@spw.wallonie.be)

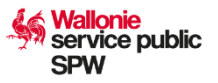

## **Etape 3 : Générer des données de CALISTA**

Afin d'injecter les données dans ARACHNE dans le format attendu, vous devez aller dans CALISTA (CALISTA - [Login \(wallonie.be\)\)](https://calista.wallonie.be/#/access-denied) pour récupérer les données liées au marché que vous devez contrôler. Pour le contrôle d'un marché public dans CALISTA, vous pouvez vous référer à la fiche rapide « Contrôle des marchés publics » [\(Calista | WalEurope \(wallonie.be\)](https://europe.wallonie.be/calista) fiche rapide 12).

Une fois dans le marché à contrôler, cliquez sur l'onglet « Contrôle », sélectionnez les « … » à côté du numéro de référence CALISTA du marché à contrôler et cliquez sur « Générer un document » :

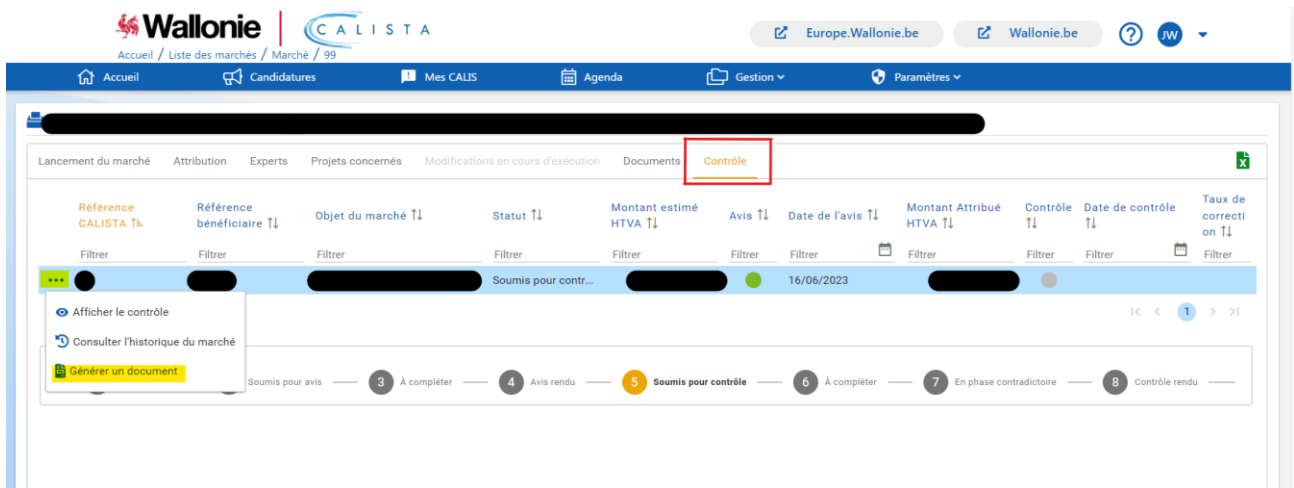

Sélectionnez l'option « Arachne ex-ante » et cliquez sur « Générer » :

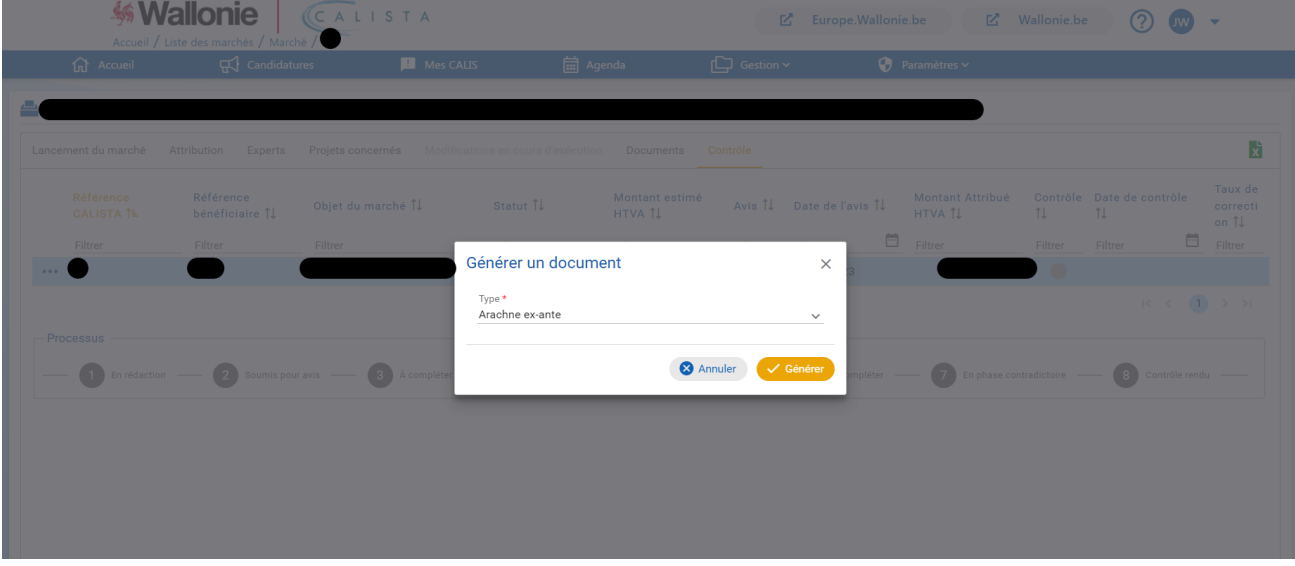

Un document Excel se téléchargera avec l'ensemble des données du marché qui devront être chargées dans l'application ARACHNE.

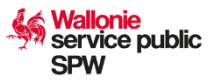

## **Etape 4 : Préparation du fichier XML**

Afin d'injecter les données collectées de CALISTA dans ARACHNE, vous devez convertir le fichier Excel obtenu à l'étape 3 en XML. Dans ce cadre, nous vous avons fourni un fichier intitulé « GenerateXML-V2.2.0-ex ante SPW.xls» qui vous permettra de réaliser cette étape de façon très simple. Ce fichier est disponible sur le site WalEurope [\(Calista | WalEurope](https://europe.wallonie.be/calista)  [\(wallonie.be\)](https://europe.wallonie.be/calista)) et doit être enregistré sur votre ordinateur.

Une fois ce fichier ouvert, vous devrez dans un premier temps cliquer sur « Check XLS content ». Cette option permettra de vérifier que toutes les données présentes dans votre fichier Excel créé en étape 3 correspondent au format demandé par ARACHNE.

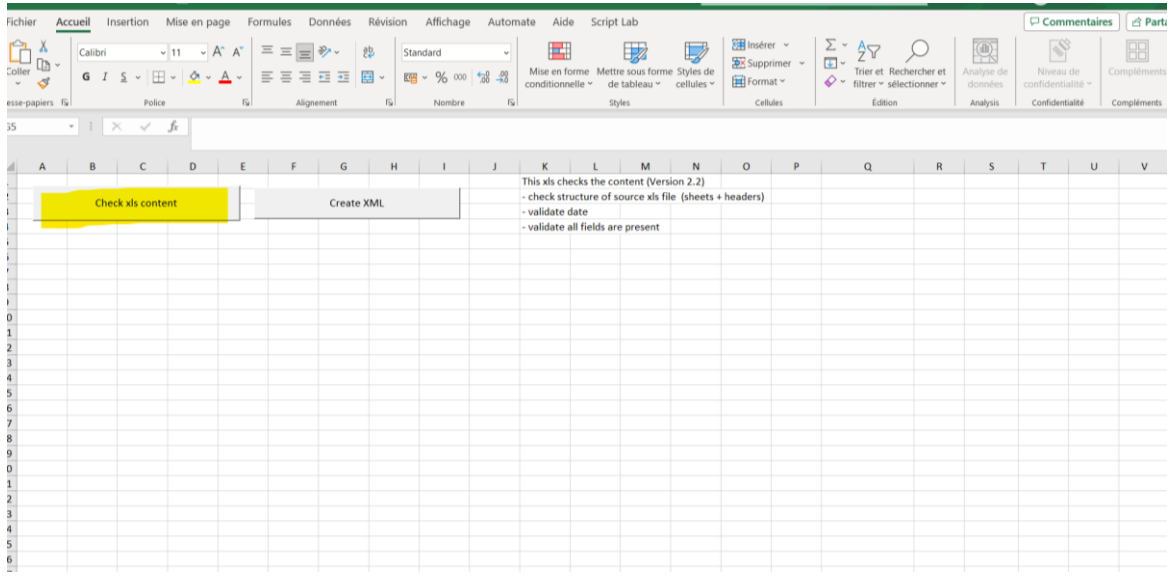

Sélectionnez le fichier télécharger de CALISTA à l'étape 3 :

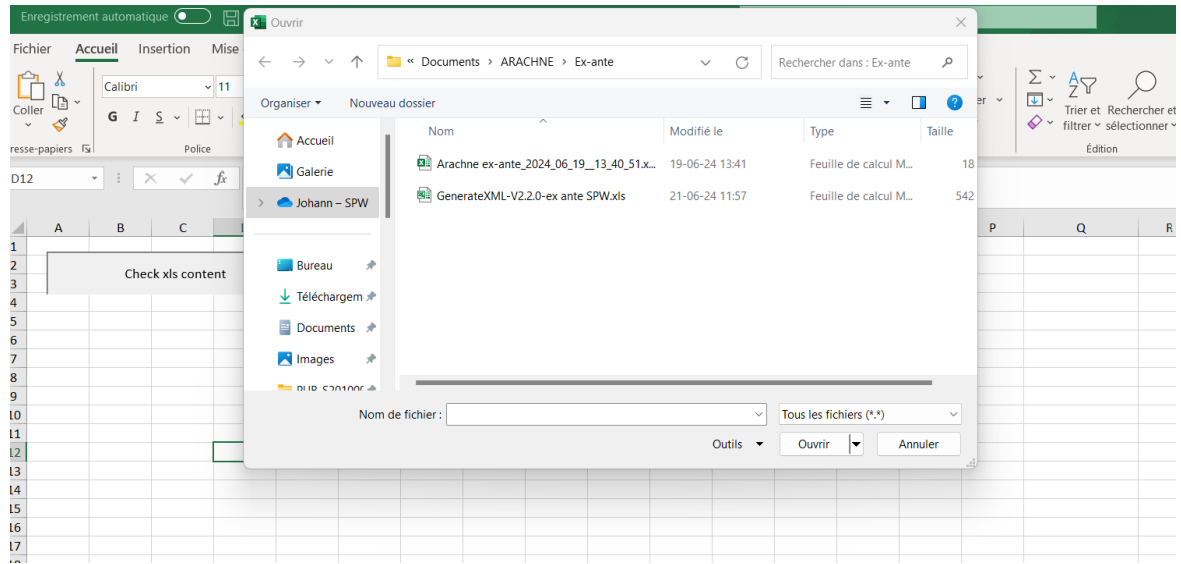

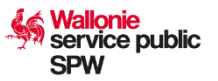

Si la « moulinette » détecte une erreur, un fichier Texte « ErrorLog » va être créé à l'endroit où se trouve l'Excel analysé.

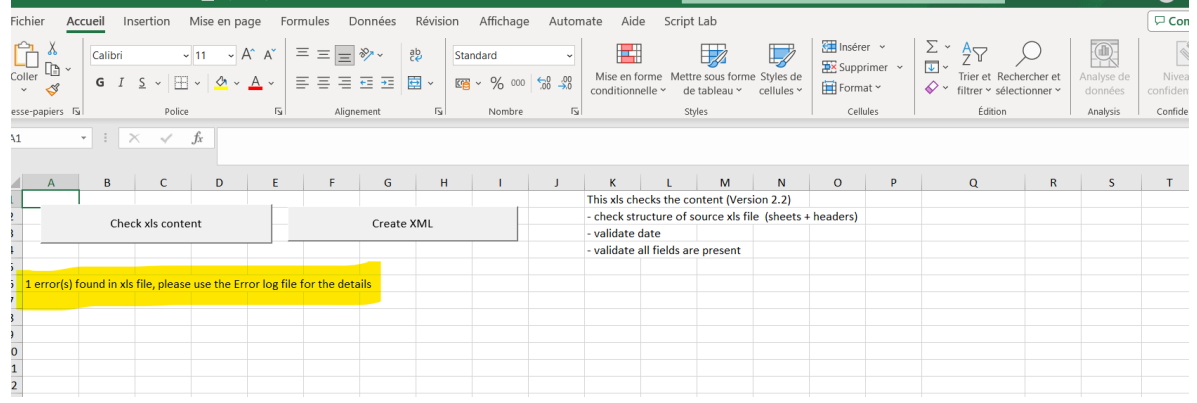

Dans celui-ci, une explication de l'erreur sera indiquée qui vous permettra, le cas échéant, de la solutionner.

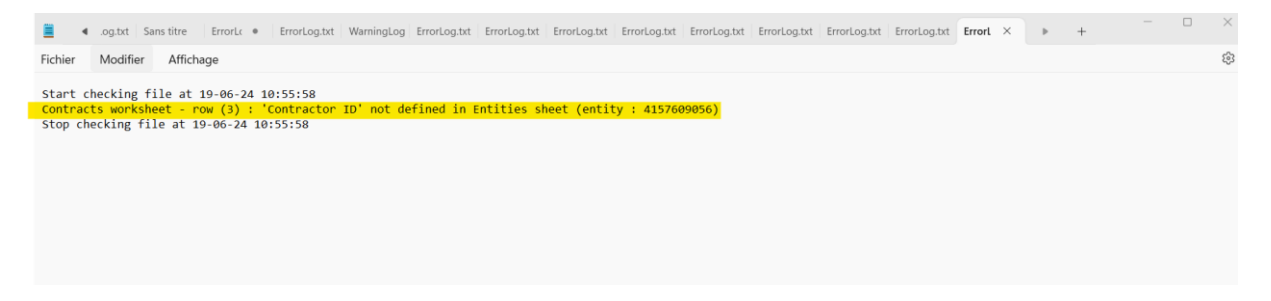

Si aucune erreur n'est détectée, l'application vous proposera alors de convertir votre fichier en fichier XML :

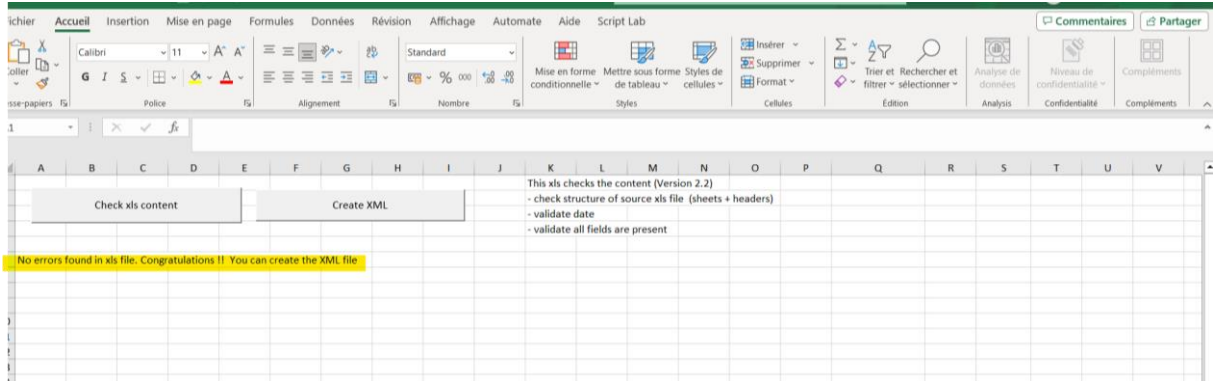

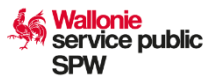

Vous pouvez alors cliquer sur « Create XML ». Le programme va alors générer le fichier XML et l'enregistrera à l'endroit où se trouve votre générateur :

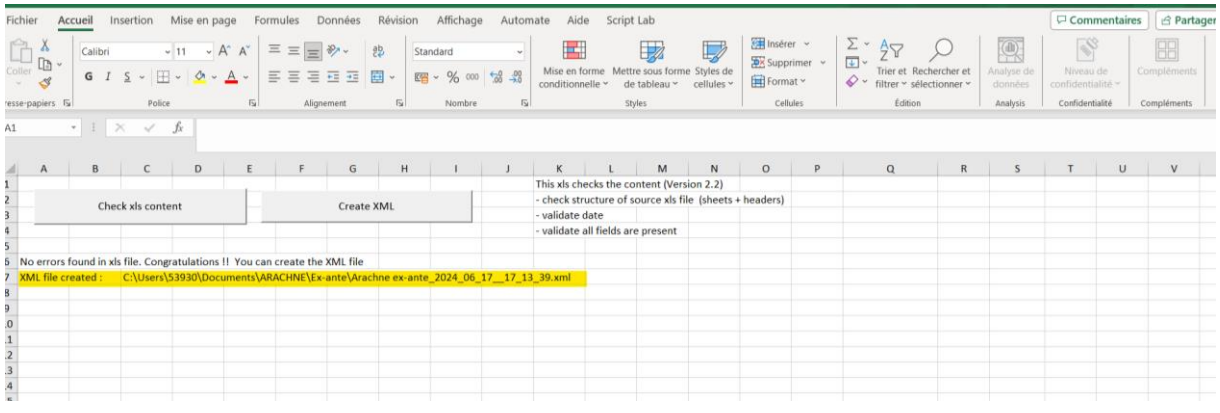

## **Etape 5 : Injection du fichier XML dans ARACHNE**

Afin d'injecter les données du marché public téléchargées et converties en XML, vous devez vous connecter à l'application [ARACHNE.](https://webgate.ec.europa.eu/arachneweb/) Une fois sur la page générale, cliquez sur « EX-ANTE RISQUE » et ensuite sur « TELECHARGEMENT DE FICHIERS » :

| $\circledcirc$<br>$\Box$<br>$^{+}$<br>$\mathbf{R}$<br>Arachne Web<br>$\times$                                                                                                    |                                         |                   |                                                                                       |               |                                                                    |   |   |              |                       |                      |               | ×         |
|----------------------------------------------------------------------------------------------------|-----------------------------------------|-------------------|---------------------------------------------------------------------------------------|---------------|--------------------------------------------------------------------|---|---|--------------|-----------------------|----------------------|---------------|-----------|
| $\mathbf{\Theta}$<br>$\forall y$<br>€<br>क़<br>https://webgate.ec.europa.eu/arachneweb/#!/wwec?wc=t8HGDNa8SV1Vq1aiycu4i6OKT4ulWPrG10NXYsnUXDt%2BkDjlw7GYkGYLI 2<br>☆<br>м<br>⊀'≡<br>CD<br>ળો<br>A<br>$\leftarrow$ |                                         |                   |                                                                                       |               |                                                                    |   |   |              |                       |                      | ☜<br>$\cdots$ | U         |
| <b>ARACHNE</b><br>PANNEAUX DE CONTRÔLE<br>ENTITÉS<br><b>RELATIONS</b>                                                                                                    | EX-ANTE RISQUE                          | <b>HISTORIOUE</b> | <b>UMM</b>                                                                            |               |                                                                    | ŵ | ⊟ | 2<br>FR      | $\boldsymbol{\Theta}$ |                      |               |           |
| Autorité/Agence *<br>Etat membre<br>Rechercher<br><b>BELGIQUE</b><br>* Service public de Wallonie                                                                                                    |                                         |                   | ÉDITEUR DE JEU DE DONNÉES<br>TÉLÉCHARGEMENT DE FICHIERS<br>HISTORIOUE TÉLÉCHARGEMENTS |               | Programme/Plan<br>2021BE-RRP - Recovery and Resilience Facility BE |   |   | $\checkmark$ | <b>RÉINITIALISER</b>  | <b>APPLIQUER</b>     |               | ۵         |
| Cas ouverts courants (pas de données à afficher)                                                                                                    |                                         |                   | VALIDATION DU FICHIER                                                                 |               |                                                                    |   |   |              |                       | SUIVANT <sup>C</sup> |               | $\bullet$ |
| Analyse du risque                                                                                                    |                                         |                   | PANNEAU DE CONTRÔLE EX-ANTE                                                           |               |                                                                    |   |   |              |                       | SUIVANT <sup>C</sup> |               |           |
| BÉNÉFICIAIRES<br><b>PROJETS</b><br>CONTRATS<br>CONTRACTANTS                                                                                                    |                                         |                   |                                                                                       |               |                                                                    |   |   |              |                       |                      |               | $^{+}$    |
| Projet                                                                                                    | Alerte générale -<br><b>Etat membre</b> | Programme/Plan    | Statut du projet                                                                      | Coût          |                                                                    |   |   |              |                       |                      |               |           |
| 97 - Maîtrise foncière, restauration et valorisation des réserves naturelles                                                                                                    | BELGIQUE<br>42                          | 2021BE-RRP        | Ouvert                                                                                | 22,000,000.00 |                                                                    |   |   |              |                       |                      |               |           |
| 39<br><b>BELGIQUE</b><br>34 - A65-E6K - Construction neuve - bâtiment B. C. D et E<br>2021BE-RRP                                                                                                    |                                         |                   | Ouvert                                                                                | 43.632.000.00 |                                                                    |   |   |              |                       |                      |               |           |
| $\bullet$<br><b>BRELOIDLE</b><br>that is not more implementation also well assessed. In datasessed in<br>GOOD BE BRE                                                                                              |                                         |                   | <b>Concert</b>                                                                        | OF FOC OOD OO |                                                                    |   |   |              |                       |                      |               |           |

*Remarque : ARACHNE ouvrira toujours une nouvelle page internet*

Il vous sera alors demandé dans un premier temps d'indiquer une description de l'injection ainsi que d'indiquer une version de fichier XSD. Avec le générateur fourni par nos services, vous devez indiquer ExAnte XSD 2.2. Au niveau de la description, nous vous recommandons de mettre 'nom AF'-'référence CALISTA du marché'.

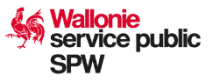

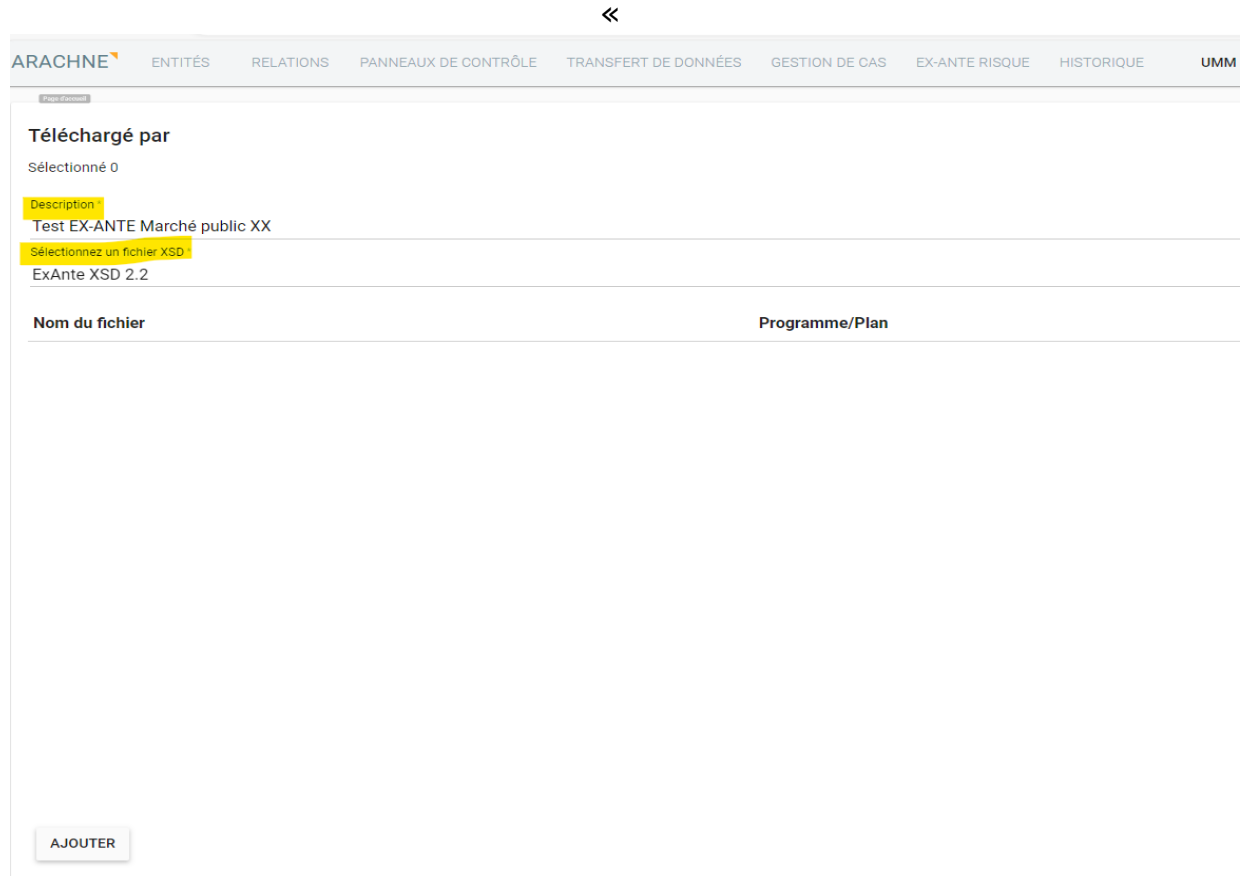

Une fois cela complété, vous pouvez alors ajouter le fichier XML que vous avez créé à l'étape 4.

Cliquez sur « AJOUTER » et sélectionnez le fichier XML sur votre ordinateur :

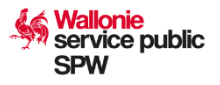

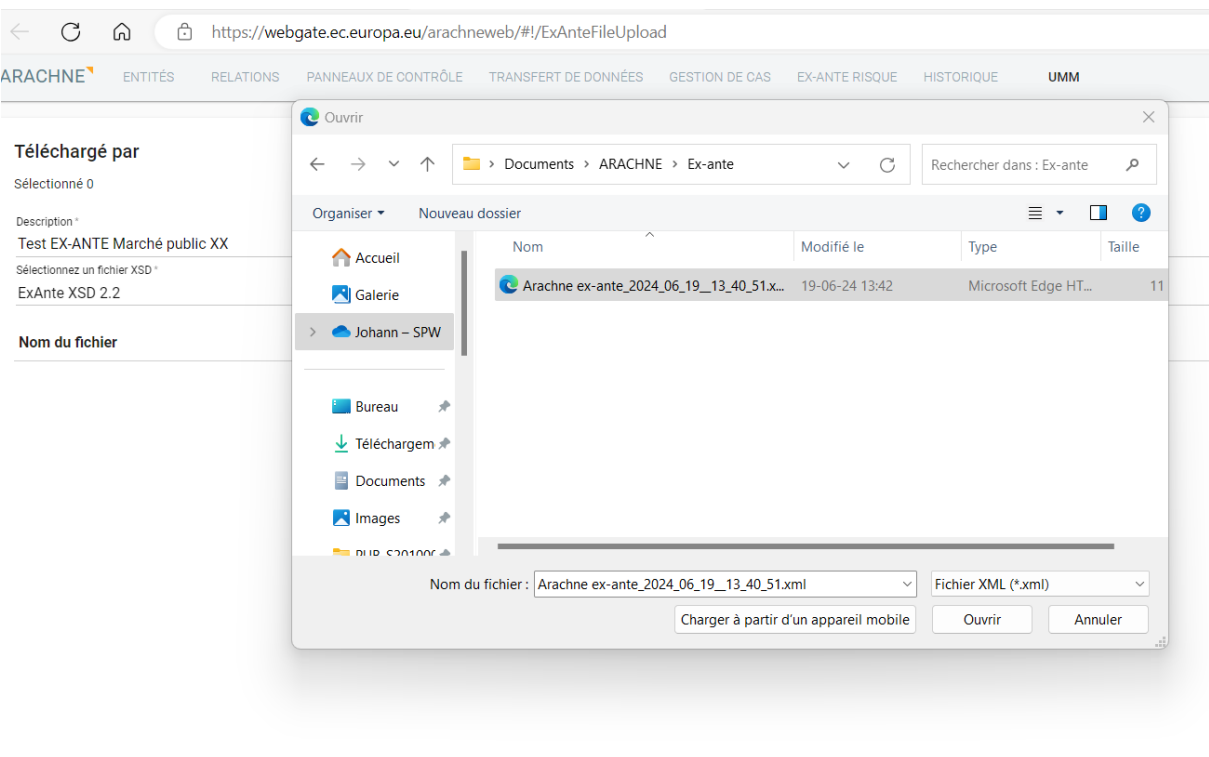

AJOUTER

Vous ne devez plus qu'indiquer le « Programme Plan » dans lequel vous êtes (FEDER 21-27 = 2021BE16FFPR001 ou PNRR = 2021BE-RRP) et enfin cliquer sur « ENVOYER » :

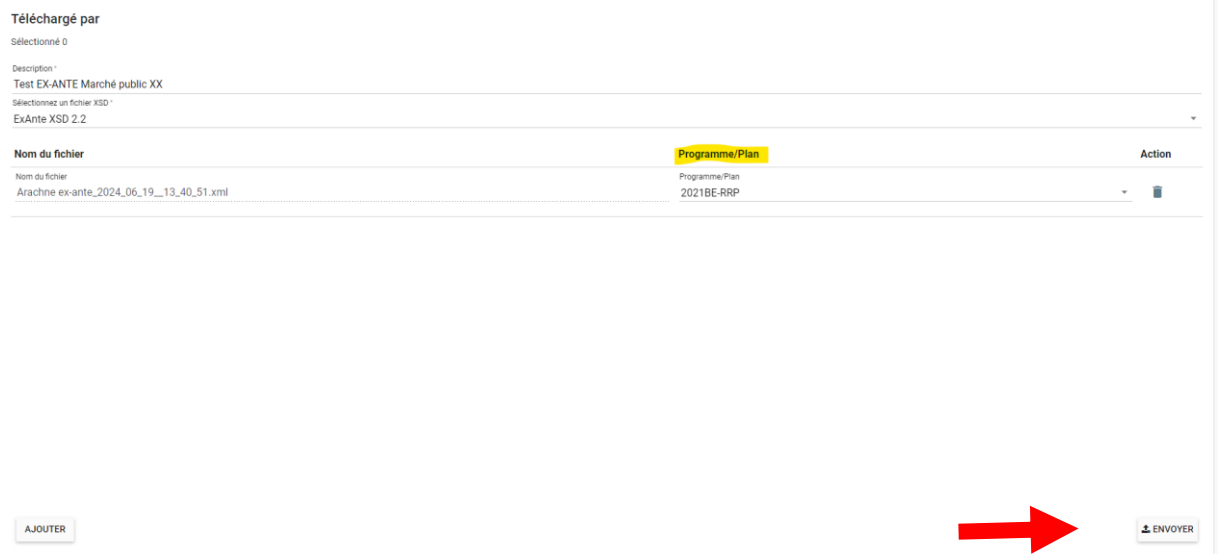

Le programme vous indiquera alors que les données ont bien été téléchargées avec succès.

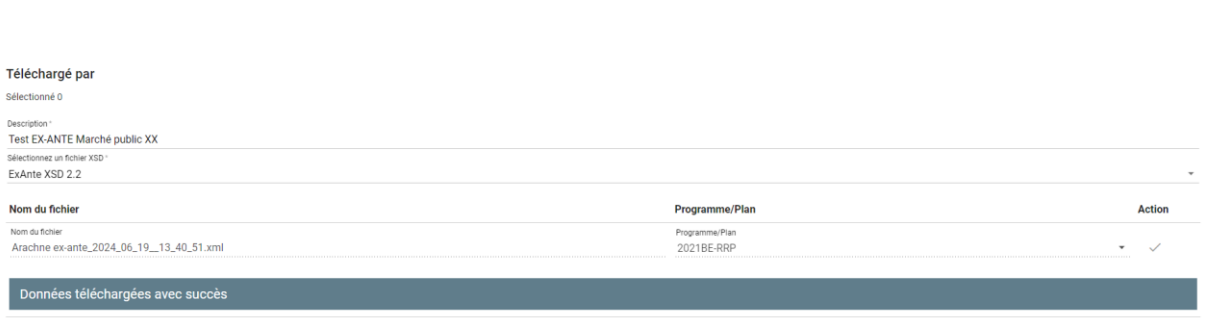

AJOUTER

 $\triangle$  ENVOYER

**Wallonie** service public **SPW** 

Vous pourrez retrouver l'historique de vos téléchargements dans l'onglet « EX-ANTE RISQUE » et ensuite « HISTORIQUE DES TELECHARGEMENTS ».

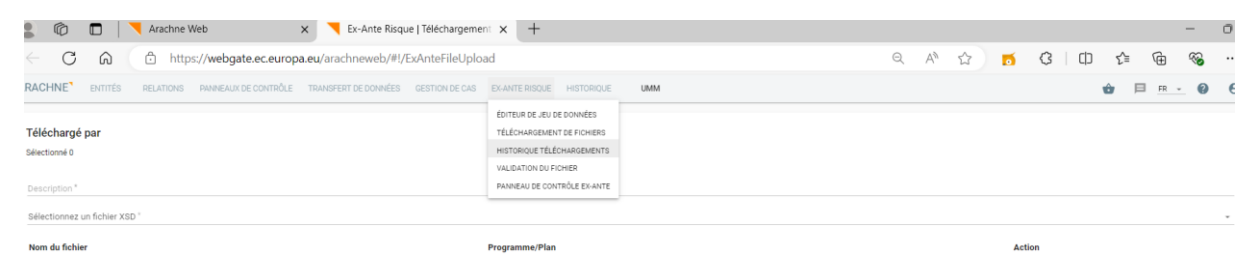

Les données nouvellement téléchargées seront en statut « transféré ». L'analyse des données ex-ante par ARACHNE est en règle générale disponible dans le courant de la journée du jour ouvrable suivant. Une fois ce délai écoulé, la ligne passe alors en statut « Traitée, risque calculé ».

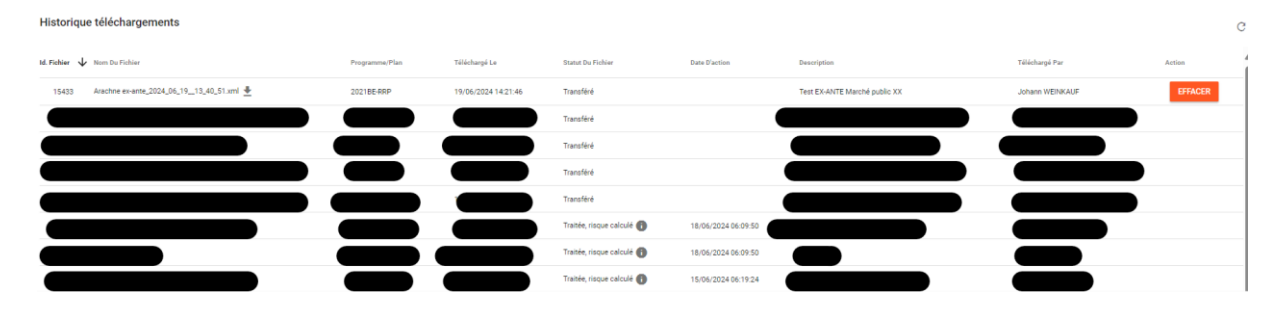

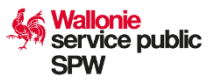

## **Etape 6 : Consultation du résultat**

Une fois vos données traitées par ARACHNE, vous pouvez consulter les résultats dans l'onglet « EX-ANTE RISQUE » partie « PANNEAU DE CONTRÔLE EX-ANTE ».

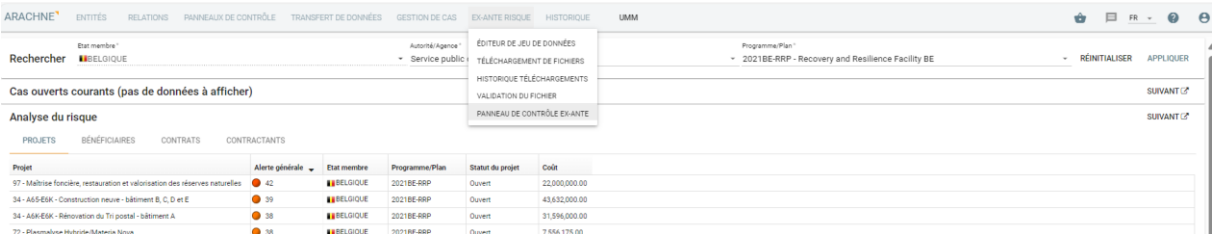

Une fois sur la page, les résultats sont présentés par projet (ici lié au marché public). Pour trouver plus facilement le résultat qui vous intéresse, vous devez trier les réponses en fonction de l'ID de votre extraction. Pour ce faire, nous vous conseillons d'utiliser l'option de filtre disponible dans ARACHNE :

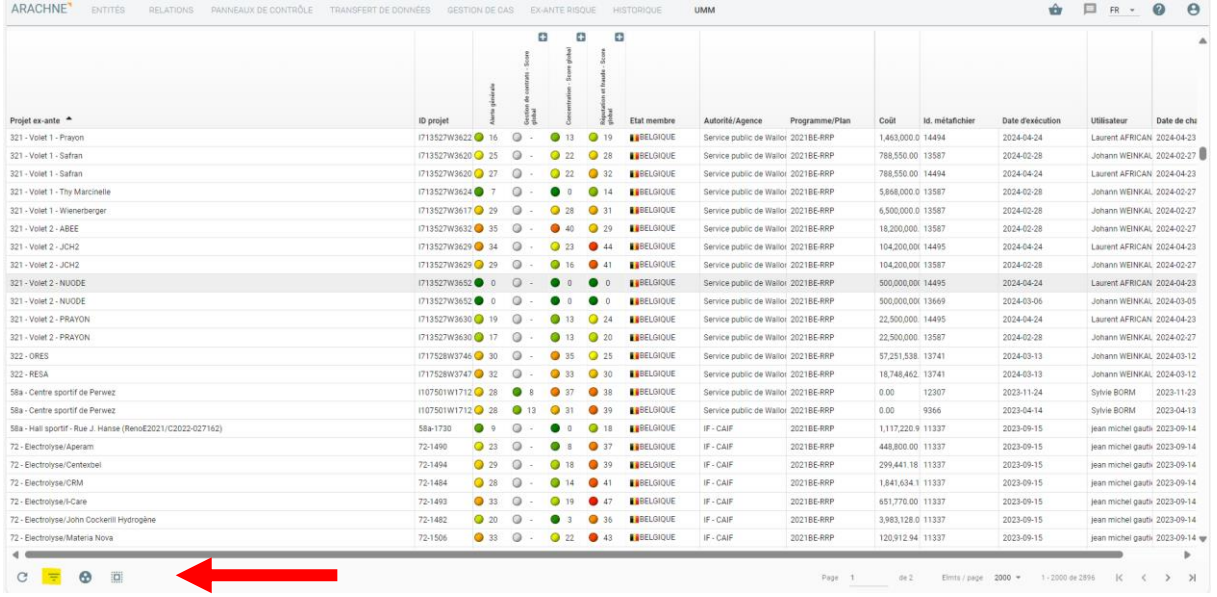

Positionnez-vous au niveau de « Informations Ex-Ante » et indiquez le numéro ID de votre fichier ex ante. Pour lancer la recherche, il est nécessaire de cliquer sur « APPLIQUER » :

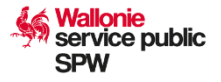

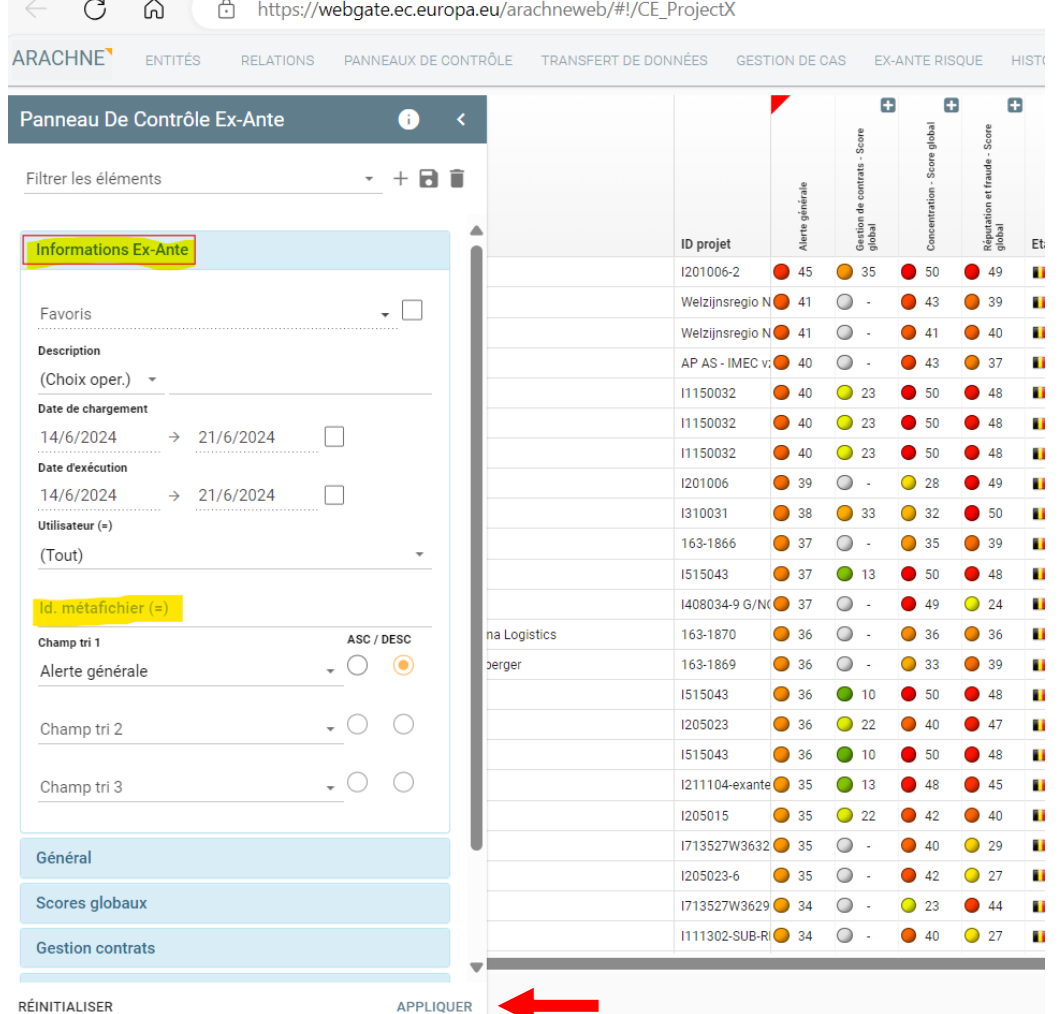

Pour rappel, l'ID de votre fichier ex ante peut se retrouver dans l'historique des téléchargements (première colonne) :

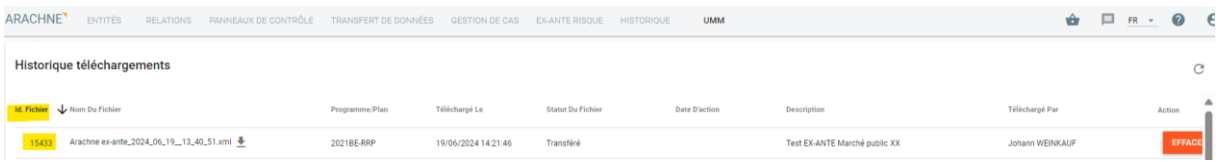

Concernant le tableau de bord, vous allez observer sur cette page trois indicateurs globaux (Alerte générale, Concentration - Score global et Réputation et fraude - Score global) contenant chacun plusieurs autres indicateurs qui peuvent être observés en cliquant sur le « + » :

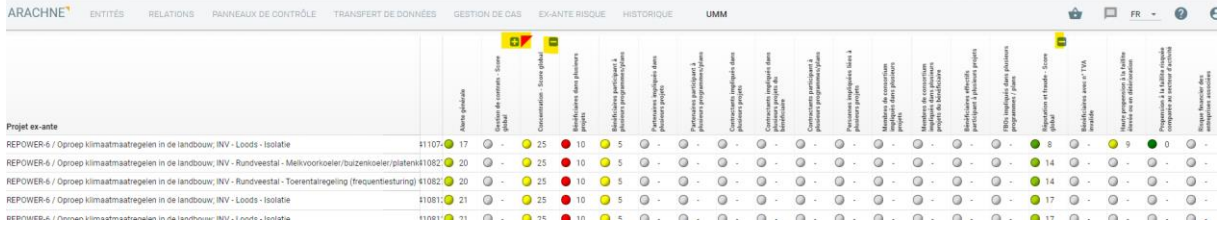

Afin d'avoir un meilleur visuel concernant les risques identifiés pour votre projet, mais aussi obtenir une trace de votre analyse ARACHNE, vous pouvez faire un clic droit sur la ligne et sélectionner « RAPPORT IMPRIMABLE » (document qui devra être chargé dans l'application CALISTA):

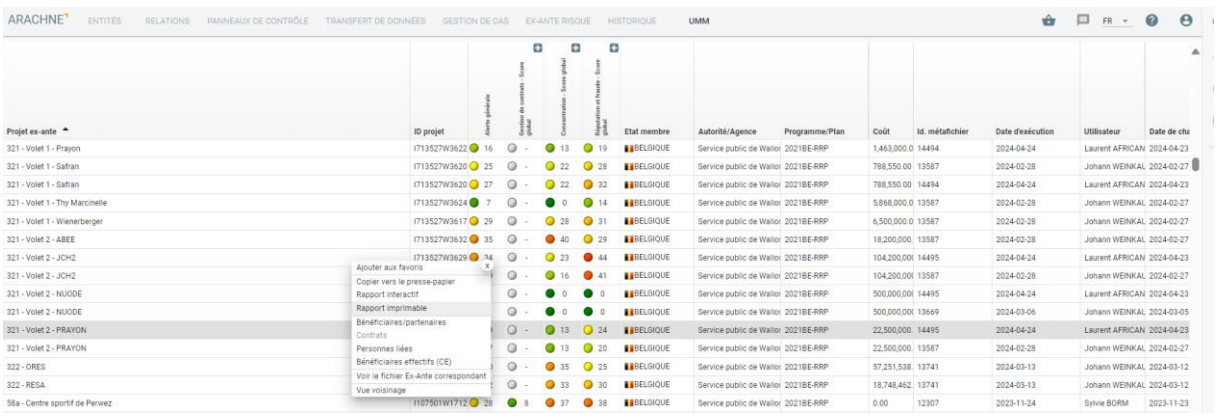

Vous allez être redirigés vers une nouvelle page internet ARACHNE qui vous permettra de visualiser et de télécharger le document qui reprend tout une série d'informations dont les indicateurs clés qui vous sont demandés d'analyser.

Une fois un indicateur de risque jugé trop haut se trouvant dans la liste de la Commission Européens observé, il vous est demandé de l'analyser et d'apporter alors des explications permettant de confirmer ou d'infirmer ce risque.

Pour cela, vous devez retourner dans le tableau des projets ex-ante et faire un clic droit sur le résultat de l'indicateur que vous souhaitez analyser (l'ensemble des indicateurs à vérifier se trouve en annexe 1 de ce document).

Il est nécessaire de documenter votre analyse dans le rapport que vous allez effectuer. Vous pouvez dès lors effectuer des captures d'écran des éléments qui vous ont permis de comprendre l'alerte.

*Exemple d'analyse d'un indicateur* :

## ▪ **Liens entre bénéficiaires/partenaires (score sur 10)**

Cet indicateur doit être analysé dès que le score est supérieur à 0.

Quand vous effectuez un clic droit sur le score de l'indice se trouvant dans la ligne de votre projet, vous allez obtenir les détails qui ont déclenché l'alerte :

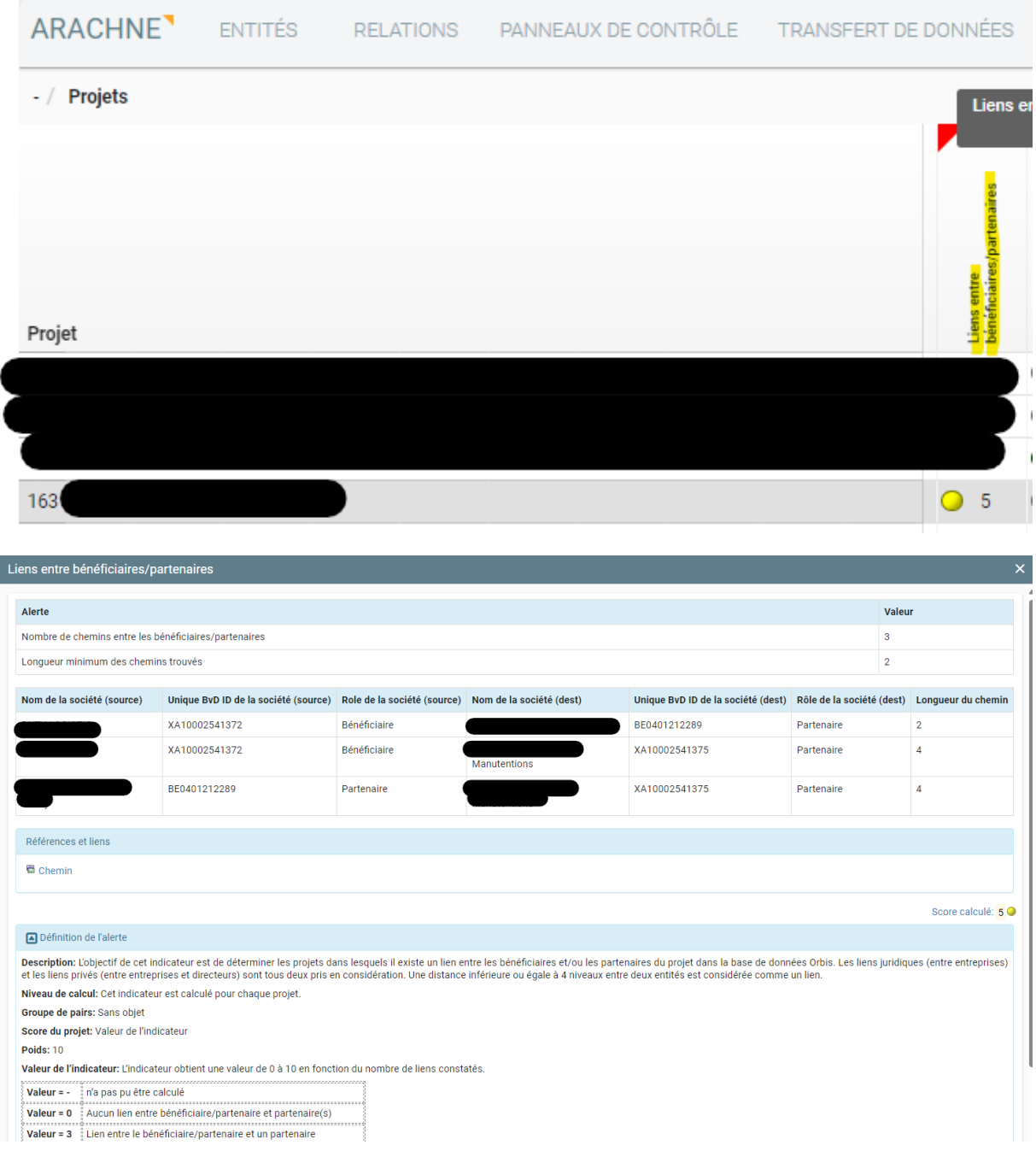

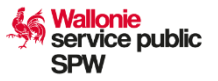

Dans cet exemple, vous pouvez transcrire l'information comme :

- Le bénéficiaire du projet (XA10002541372) a un lien avec un partenaire (BE0401212289) avec une longueur de 2 chemins.
- Le bénéficiaire du projet (XA10002541372) a un lien avec un partenaire (XA10002541375) avec une longueur de 4 chemins.
- Le partenaire (BE0401212289) a un lien avec le partenaire (XA10002541375) avec une longueur de 4 chemins.

Pour comprendre ce que représentent les chemins, vous devez cliquer sur « Chemin » se trouvant dans la partie « Référence et liens » :

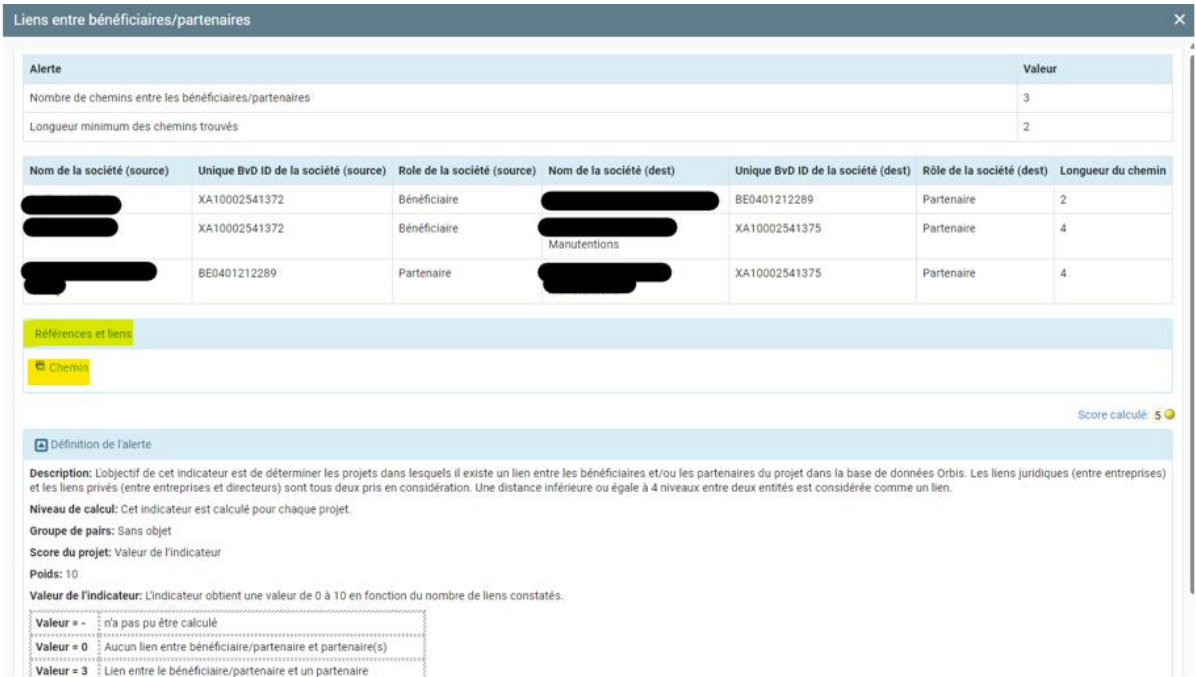

Vous allez alors obtenir une image représentant le lien entre le projet et les sociétés qui y gravitent :

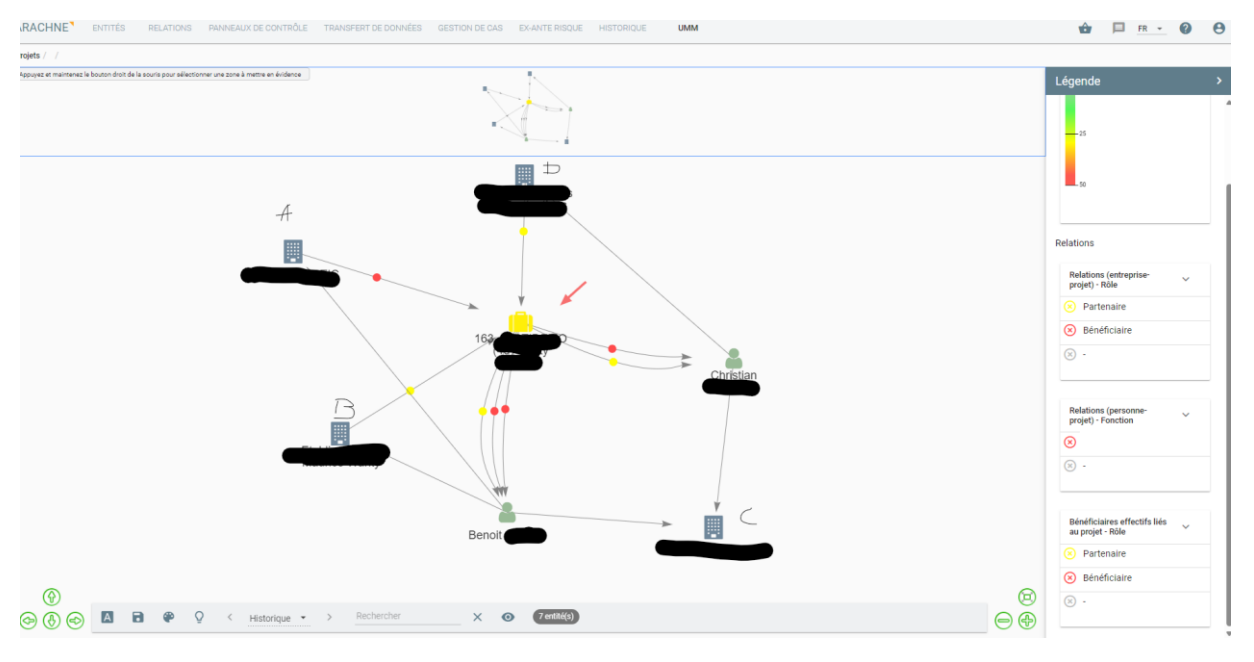

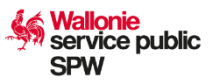

La valise jaune représente le projet ;

L'icône bâtiment nommé A est bénéficiaire du projet (XA10002541372) ;

L'icône bâtiment nommé B est partenaire du projet (BE0401212289) ;

L'icône bâtiment nommé D est partenaire du projet (XA10002541375) ;

Nous voyons alors qu'il y a bien un chemin qui démarre de A vers la personne nommée Benoit qui est bénéficiaire effectif dans A et qui est aussi bénéficiaire effectif dans B qui est partenaire du projet. Nous avons donc 2 chemins liant ces sociétés.

De même, le bénéficiaire A a un lien avec Benoit qui a un lien (bénéficiaire effectif) avec la société C, qui a un lien avec la personne nommée Christian (bénéficiaire effectif) qui lui-même a un lien avec l'entreprise D (bénéficiaire effectif) qui est partenaire du projet. Nous avons donc bien 4 chemins.

Enfin, les deux partenaires B et D sont aussi liée de B vers Benoit, Benoit vers C, C vers Christian et Christian vers D. Il y a donc aussi ici 4 chemins.

Il est possible aussi d'avoir plus d'informations sur une personne ou sur une société se trouvant dans le chemin en effectuant un clic droit sur celle-ci :

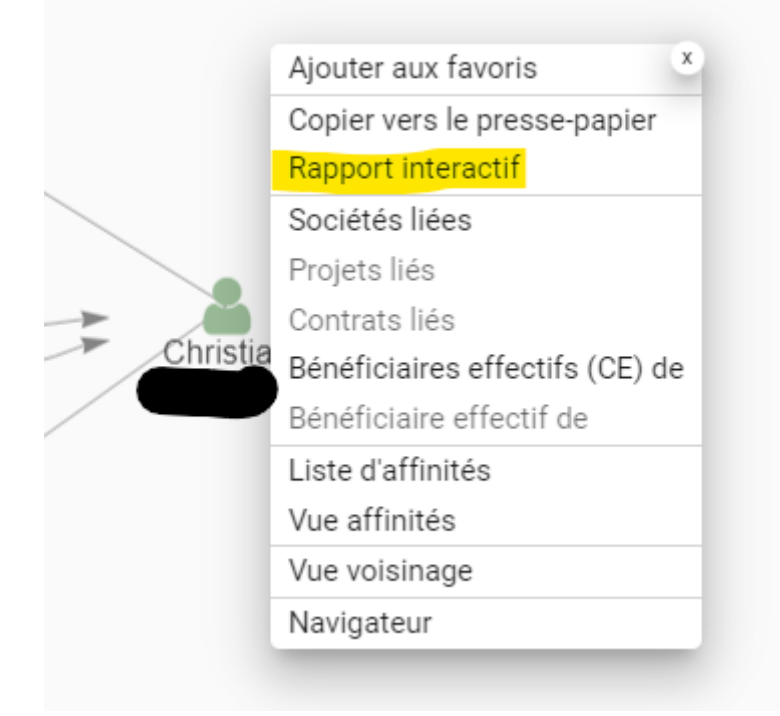

## **Etape 7 : Rédaction d'un rapport**

Un template est disponible dans CALISTA. Pour télécharger celui-ci, vous pouvez reprendre la procédure de l'étape 3 et Sélectionnez l'option « Rapport de vérification Arachne » et cliquez sur « Générer ». Celui-ci devra être complété en fonction des différentes alertes qui auront été détectées dans le module ex ante d'ARACHNE. Il est essentiel de rappeler que l'analyse doit être bien documentée.

Tous les indicateurs doivent être analysés une fois que leur score dépasse  $\overline{0}$ .

Dans la partie « Résultat d'ARACHNE », vous devez indiquer tout ce qui est ressorti de l'application. Il est alors conseillé de faire des captures d'écran d'ARACHNE (chemins, données déclenchant l'alerte, donnée Woco…).

Dans la partie « Analyse », vous indiquerez tous les éléments et les démarches que vous avez effectuées suite au déclenchement de l'alerte (prise de contact avec l'opérateur, réponse de ce dernier…).

Dans la partie conclusion, vous statuerez sur la confirmation ou non du risque et indiquerez, le cas échéant, les actions qui ont été mené.

## **Etape 8 : Injection du rapport dans CALISTA**

Afin de valider ou non le marché contrôlé, il est important de mettre tous les documents dans l'application CALISTA au niveau du marché concerné dans la partie « Document » :

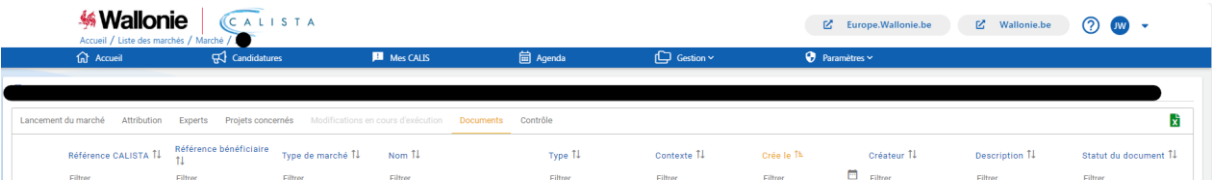

Les documents obligatoires sont :

- Rapport de vérification ARACHNE signé
- RAPPORT IMPRIMABLE ARACHNE

**Wallonie<br>Service public SPW** 

#### **ANNEXES**

# **ANNEXE 1 – Définition des principaux indicateurs de risque à vérifier dans la catégorie « réputation et fraude »**

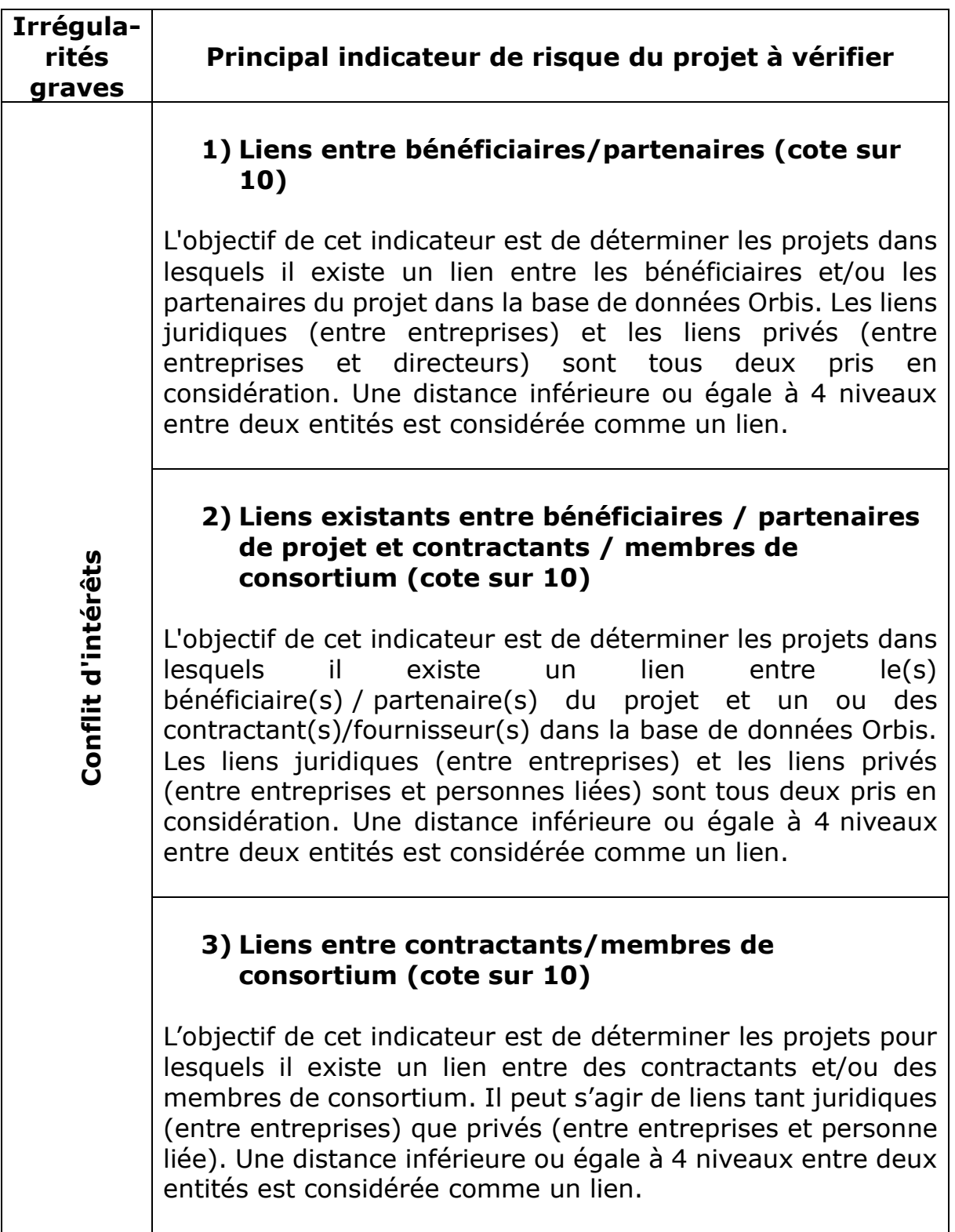

## **4) Liens entre les personnes liées et les entreprises participantes (cote sur 10)**

Cet indicateur vise à déterminer si une personne liée au projet est également liée à l'une des entreprises participant au projet (bénéficiaire, partenaire de projet, contractant, sous-traitant, prestataire de services externe ou membre de consortium) ou à une entreprise ayant un lien juridique avec une entreprise participante. Une distance inférieure ou égale à 4 niveaux entre deux entreprises est considérée comme un lien juridique.

## **5) Liens entre bénéficiaire effectif et entreprises participantes ou personnes liées (cote sur 10)**

L'objectif de cet indicateur est de déterminer si un bénéficiaire effectif (CE) d'une des sociétés participant au projet est également lié : i) à une autre entreprise participant au projet (bénéficiaire, partenaire de projet, contractant, sous-traitant, prestataire de services externe ou membre de consortium) ; ii) ou à une entreprise ayant un lien avec une autre entreprise participante ; iii) ou à un projet en tant que personne liée.

# **6) Entité figurant dans des listes PPE (cote sur 10)**

L'objectif de cet indicateur est de déterminer les projets auxquels participent des entreprises ou des personnes figurant sur des listes de personnes politiquement exposées dans la base de données WorldCompliance.

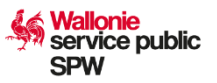

# **ANNEXE 2 – Rapport de vérification ARACHNE Marché public – Rapport de vérification Arachne**

# ➢ **Identification du marché**

Données du marché global

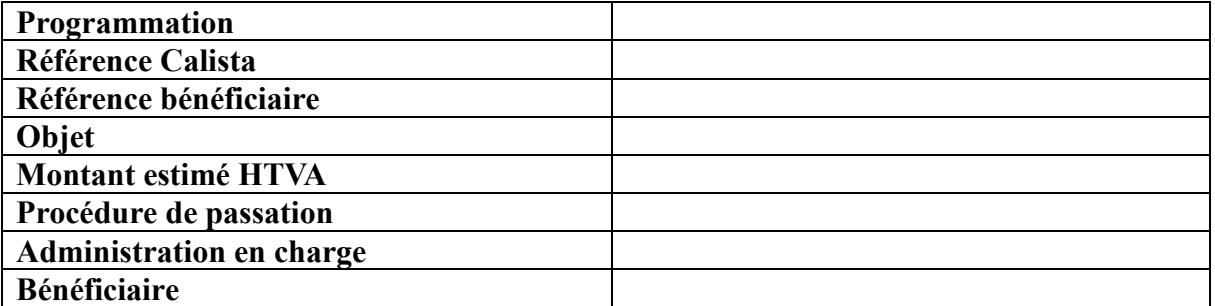

Projet(s) lié(s)

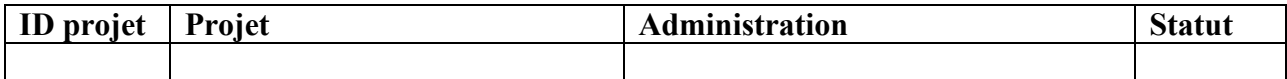

Données de l'attribution

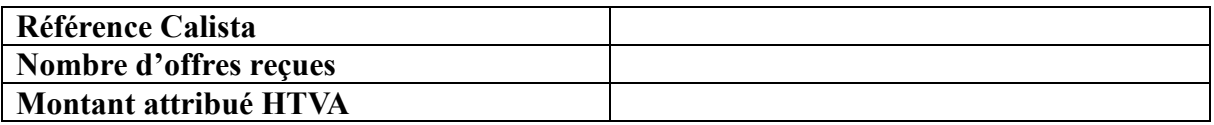

Adjudicataire(s)

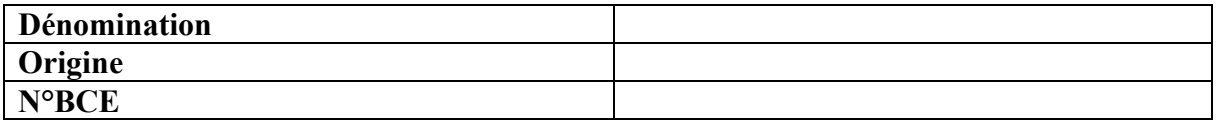

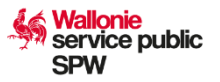

## ➢ **Analyse du résultat**

En vous basant sur les résultats du rapport imprimable d'ARACHNE, veuillez compléter cidessous les alertes concernant l'indicateur « Réputation et Fraude », accompagnées par vos analyses et conclusions.

Si un indicateur est à 0 ou n'est pas calculé, veuillez l'indiquer et passer à l'indicateur suivant.

Afin de pouvoir étayer vos observations, nous vous recommandons d'inclure des captures d'écran provenant du logiciel ARACHNE.

*Liens entre bénéficiaires/partenaires – score : ../10*

#### **Résultat d'ARACHNE** :

*Veuillez ajouter les captures d'écran liées à vos observations (alerte, chemins, liens, autres références accessibles via le module ex ante).*

#### **Analyse** :

*Veuillez rédiger une analyse en lien avec vos observations*.

**Conclusion** :

*Liens existants entre bénéficiaires / partenaires de projet et contractants / membres de consortium – score : ../10*

## **Résultat d'ARACHNE** :

*Veuillez ajouter les captures d'écran liées à vos observations (alerte, chemins, liens, autres références accessibles via le module ex ante).*

#### **Analyse** :

*Veuillez rédiger une analyse en lien avec vos observations*.

#### **Conclusion** :

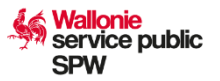

## *Liens entre contractants/membres de consortium – score : ../10*

## **Résultat d'ARACHNE** :

*Veuillez ajouter les captures d'écran liées à vos observations (alerte, chemins, liens, autres références accessibles via le module ex ante).*

#### **Analyse** :

*Veuillez rédiger une analyse en lien avec vos observations*.

## **Conclusion** :

*Liens entre les personnes liées et les entreprises participantes – score : ../10*

#### **Résultat d'ARACHNE** :

*Veuillez ajouter les captures d'écran liées à vos observations (alerte, chemins, liens, autres références accessibles via le module ex ante).*

#### **Analyse** :

*Veuillez rédiger une analyse en lien avec vos observations*.

**Conclusion** :

*Liens entre bénéficiaire effectif et entreprises participantes ou personnes liées – score : ../10*

#### **Résultat d'ARACHNE** :

*Veuillez ajouter les captures d'écran liées à vos observations (alerte, chemins, liens, autres références accessibles via le module ex ante).*

#### **Analyse** :

*Veuillez rédiger une analyse en lien avec vos observations*.

**Conclusion** :

## *Entité figurant dans des listes PPE – score : ../10*

## **Résultat d'ARACHNE** :

*Veuillez ajouter les captures d'écran liées à vos observations (alerte, chemins, liens, autres références accessibles via le module ex ante).*

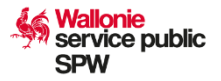

# **Analyse** :

*Veuillez rédiger une analyse en lien avec vos observations*.

**Conclusion** :

#### **COMMENTAIRE**

## **CONCLUSION GENERALE**

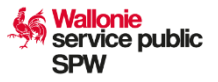

Date:

NOM, Prénom et signature du contrôleur :